# **ProviderInfoSource** ®

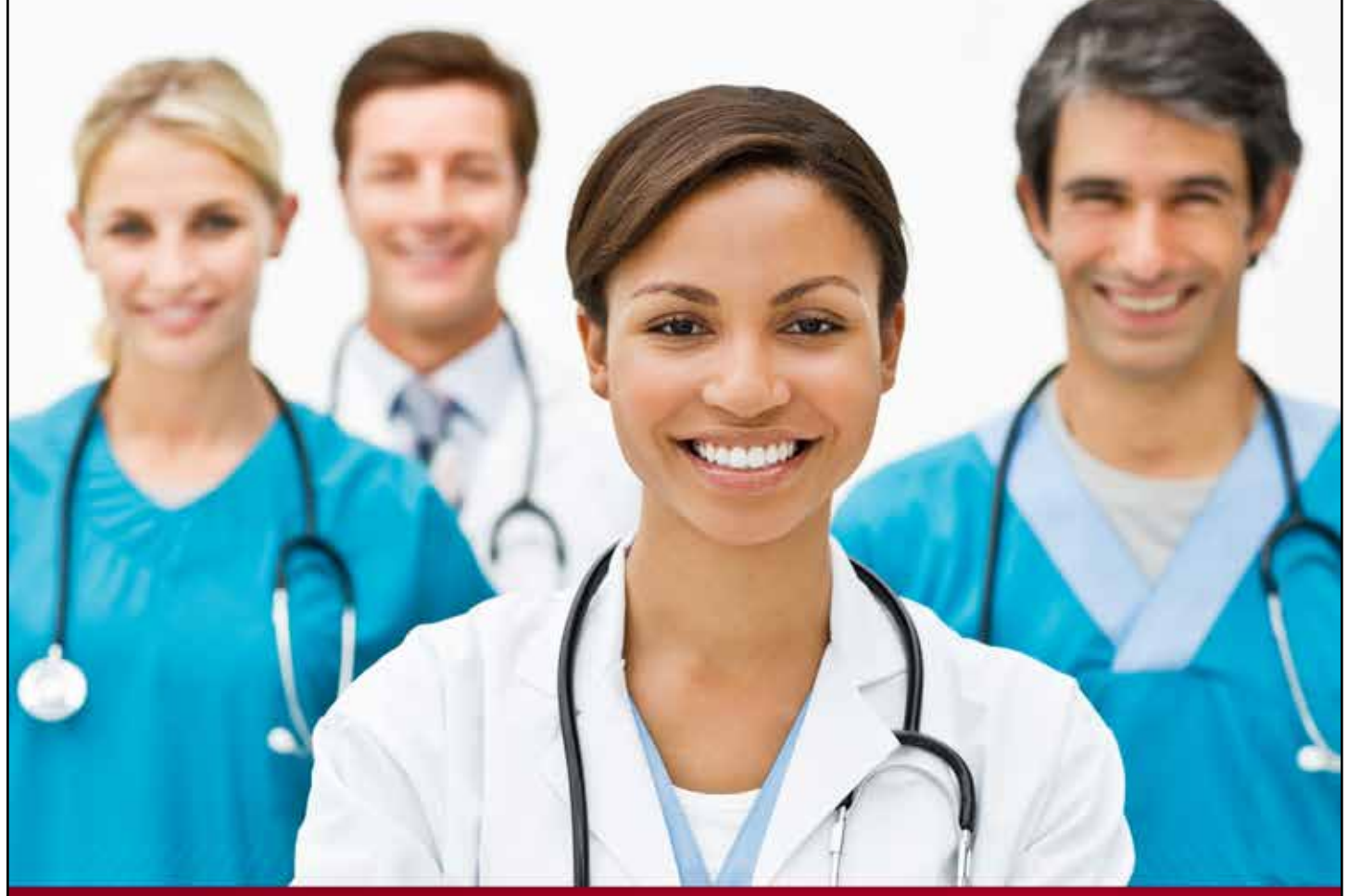

# **Provider User Guide**

# **Payment Status**

**Chapter 6**

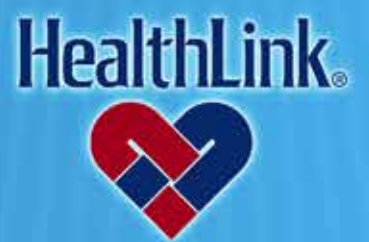

ProviderInfoSource is an online tool that gives you and your staff immediate access to information pertinent to your practice

**http://providerinfosource.healthlink.com**

# *6.0 CLAIM STATUS*

### *6.1 Overview*

The Payment Status feature allows you to access payment status and payment information online.

Click the Payment Status tab to get started [\(Figure 1\)](#page-1-0). By the end of this Payment Status section, you should be able to do the following:

a. Successfully retrieve the payment information for a patient.

# *6.2 How to Look Up Payment Status.*

a. On *ProviderInfoSource*'s Secured Home Page, click the tab labeled Payment Status [\(Figure 1\)](#page-1-0).

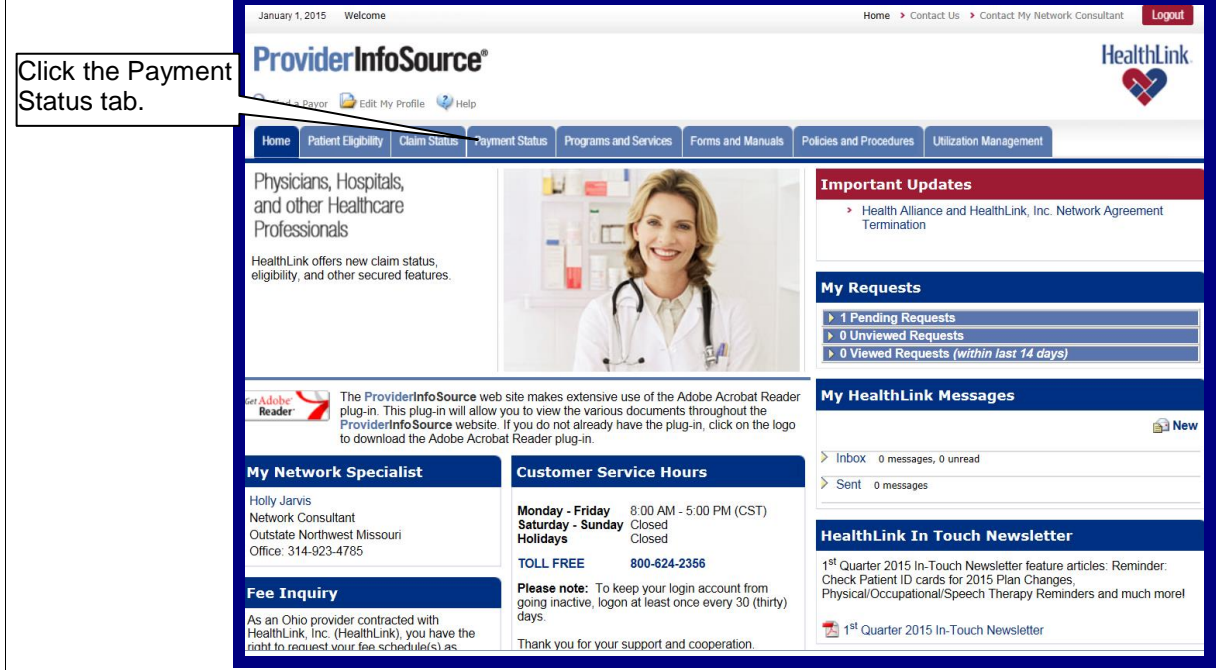

Figure 1. Payment Status–Home Page Link.

<span id="page-1-0"></span>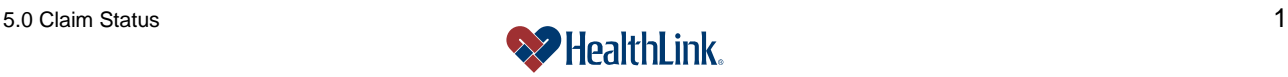

b. On the *Payment Status* tab, type in the Check Number and/or the Check Amount and click Submit (Figure 2).

Note: Please do not enter the \$ symbol or commas in the Check Amount (i.e., \$6,543.21 would be "6543.21").

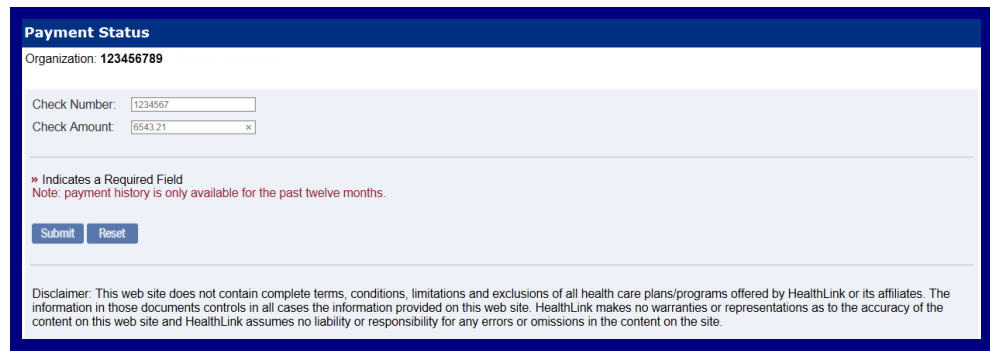

Figure 2. Payment Status–Search Selection.

- c. The *Payment Status* results screen (Figure 3) displays the Check Number, Check Date, Check Amount, Payee Name, Payee Street Address, City, State, and Zip Code.
- d. You can see remittance details by clicking the click the linked Check Number.

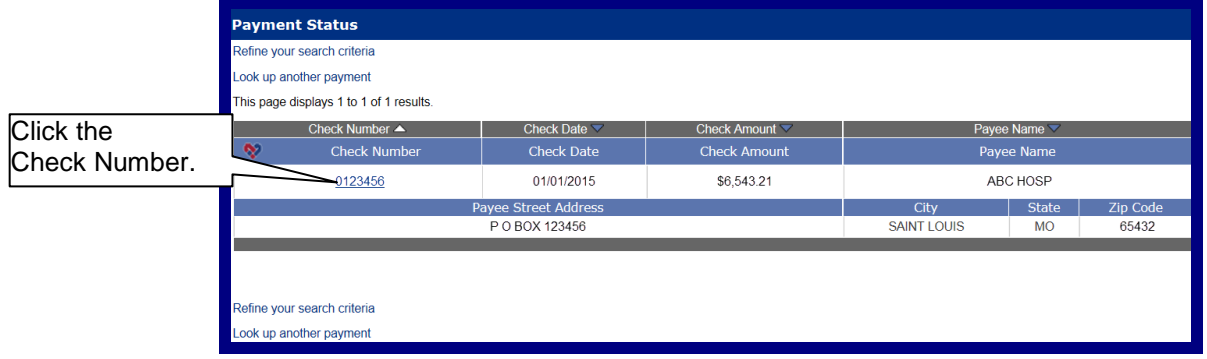

Figure 3. Payment Status–Search Results.

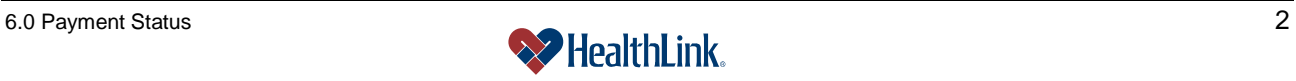

- e. The Remit Check View window [\(Figure 4\)](#page-3-0) displays details about the remittance. At the bottom of the window is a list of associated claims, including primary claims as well as provider level adjustments. The list is ordered from most recent claim to least recent claim.
- f. In the list, you can click each ID to see more information about each associated claim.

**Notes:** If the section is hidden, click the **i**con to expand. The Total Check Amount in the Remit Check View is the total of all the Total Claim Paid Amounts in all the associated claims.

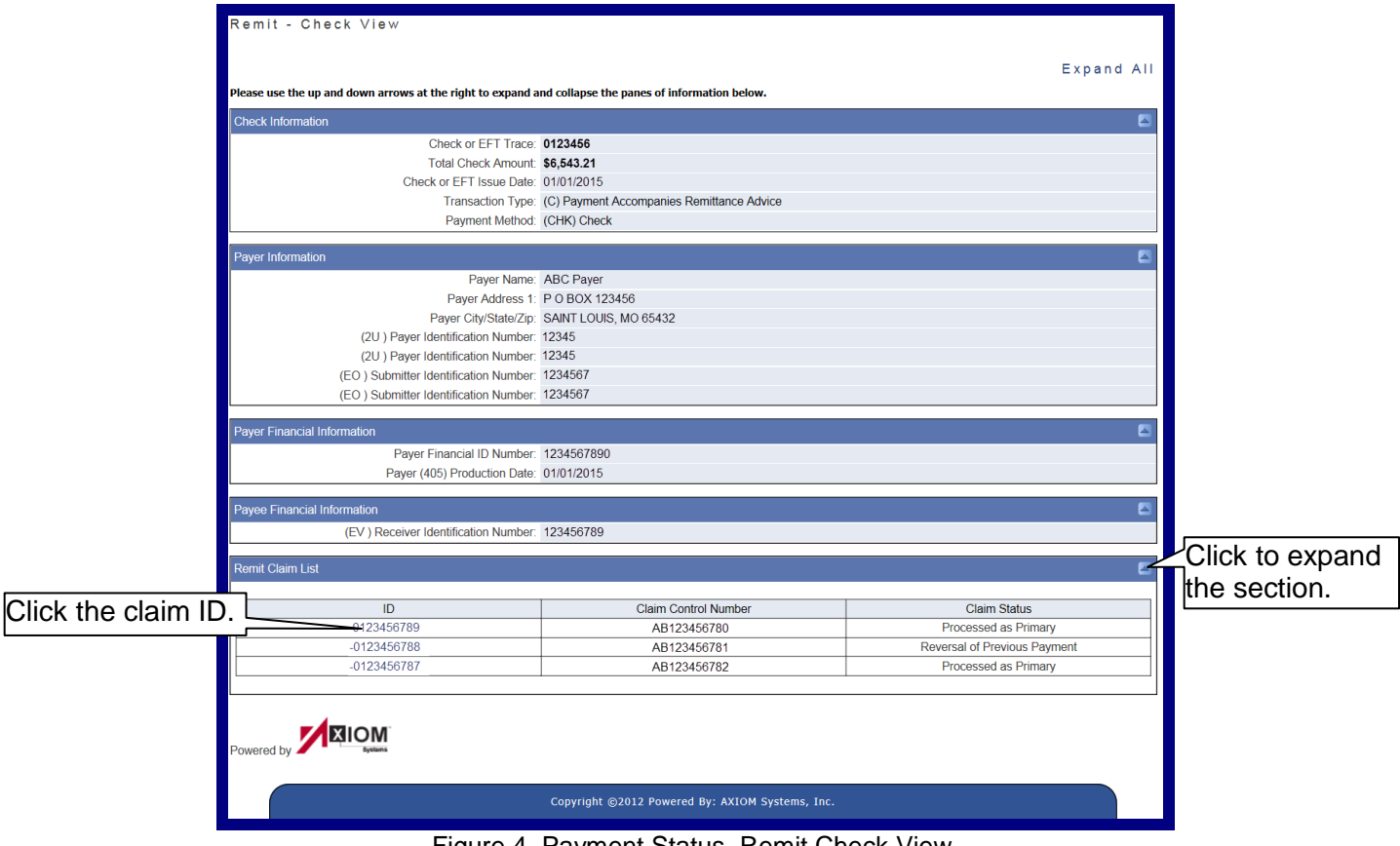

<span id="page-3-0"></span>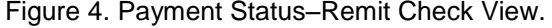

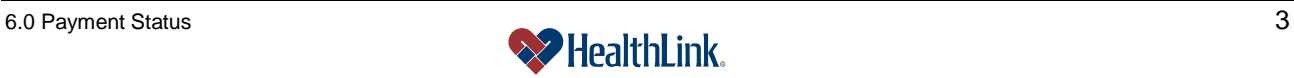

g. Clicking a linked ID will open the Remit Claim View window [\(Figure 5\)](#page-4-0), which displays more details about each associated claim.

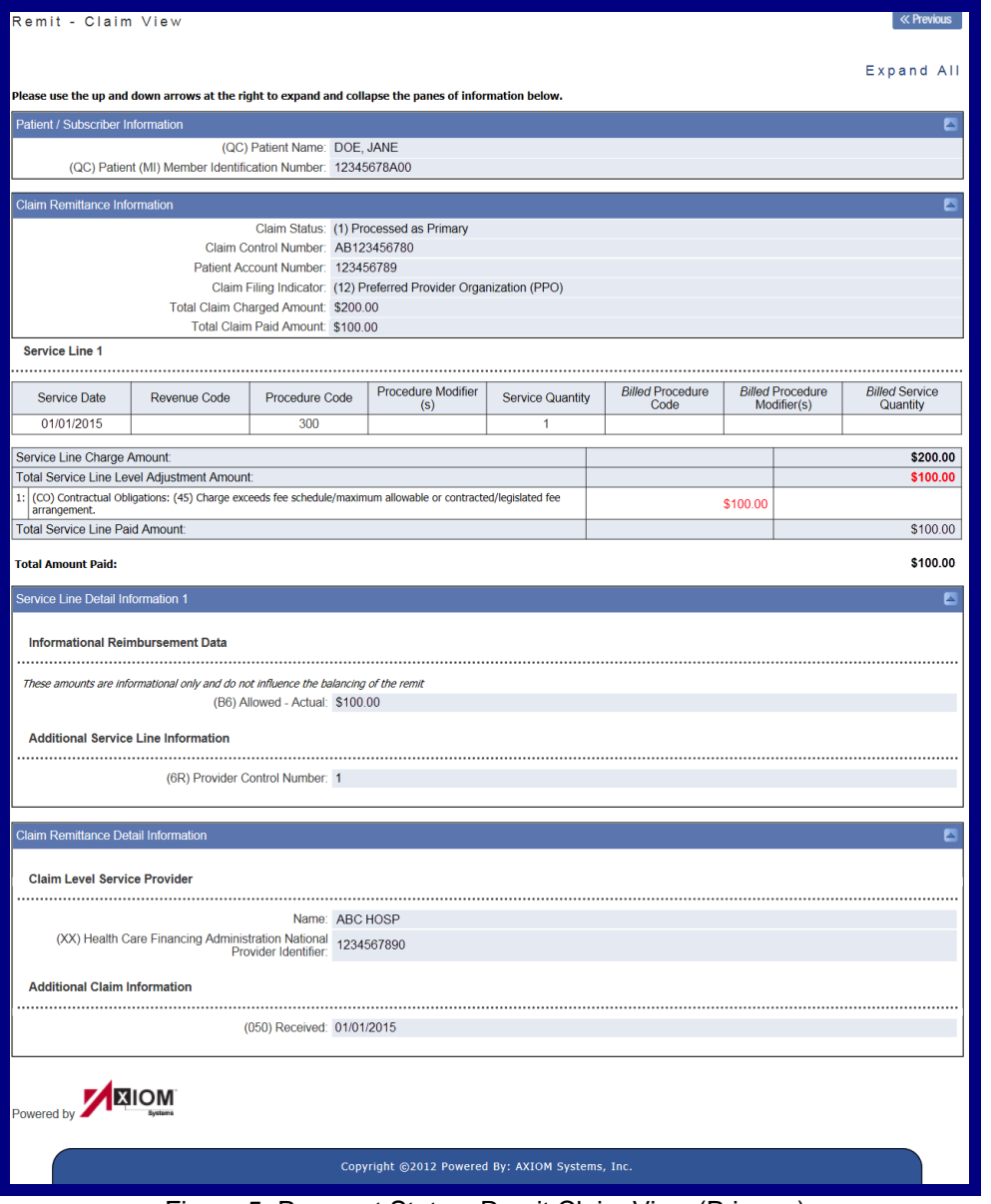

<span id="page-4-0"></span>Figure 5. Payment Status–Remit Claim View (Primary).

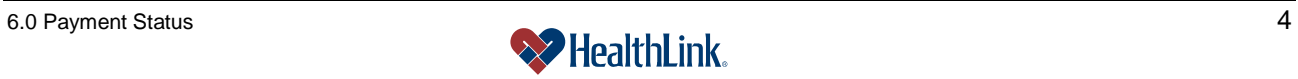

h. Following is an example of an adjustment [\(Figure 6\)](#page-5-0).

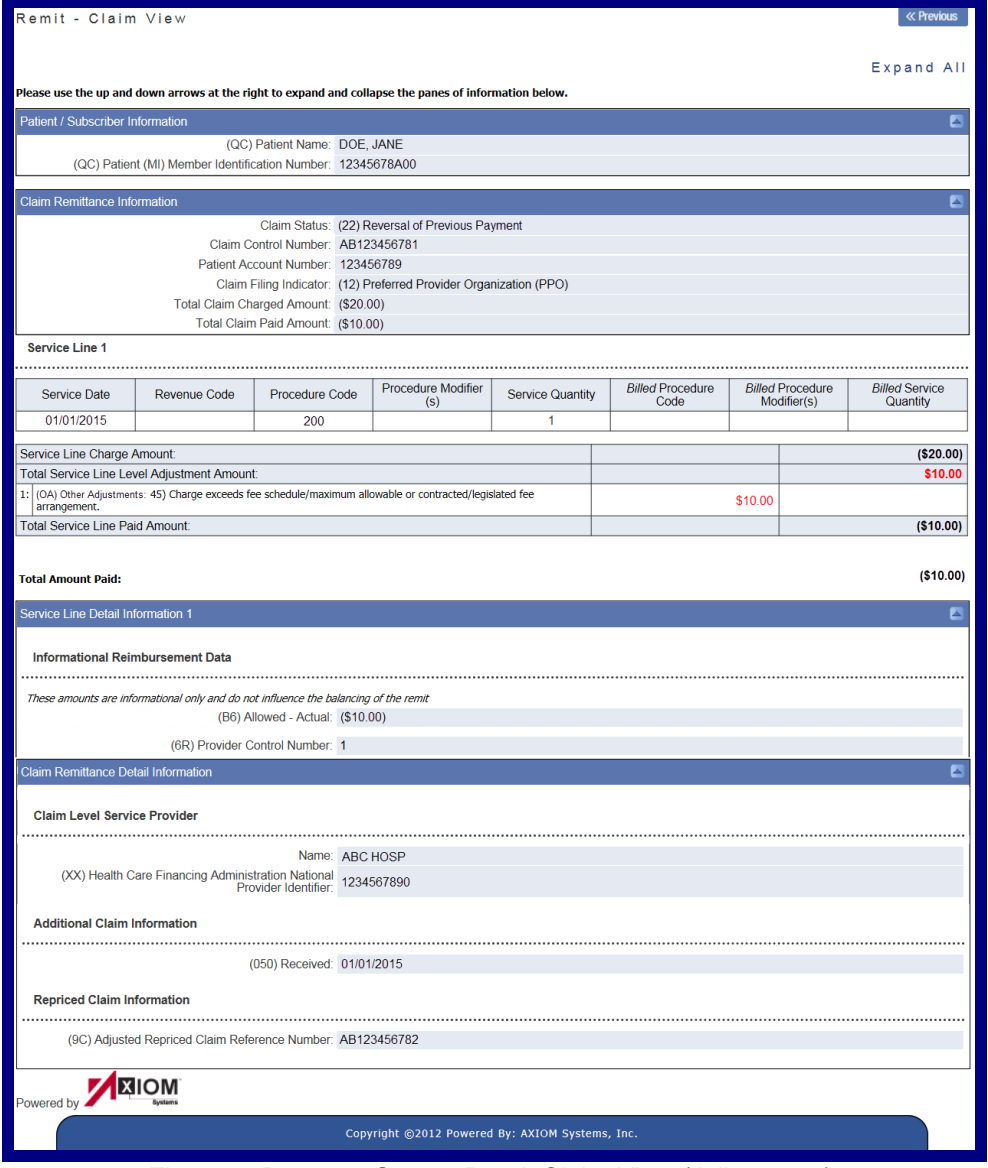

<span id="page-5-0"></span>Figure 6. Payment Status–Remit Claim View (Adjustment).

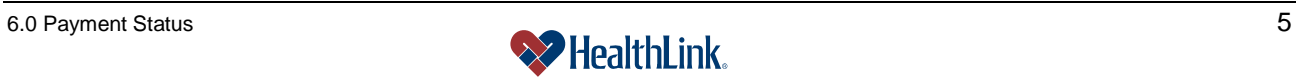

## *6.3 Field Descriptions*

Following are descriptions of the fields that are displayed in the PaymentStatus windows.

# **a. Fields – Search Selection** [\(Figure 7\)](#page-6-0)

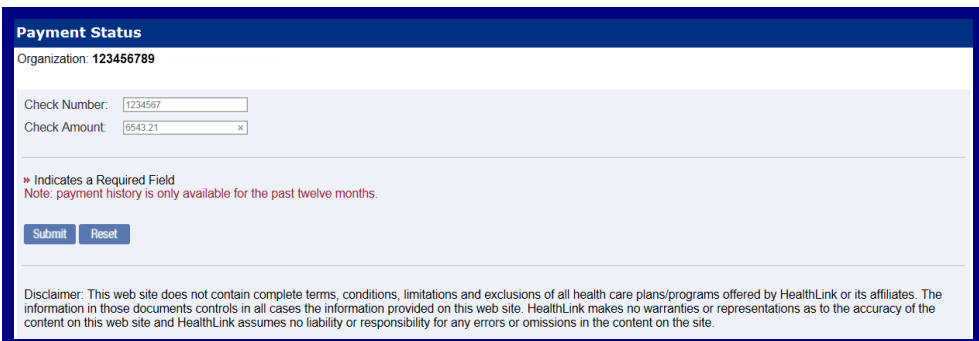

Figure 7. Payment Status–Search Selection Fields.

<span id="page-6-0"></span>

| Table 1. Payment Status-Search Selection Fields. |                                              |
|--------------------------------------------------|----------------------------------------------|
| <b>Field</b>                                     | <b>Description</b>                           |
| <b>Check Number</b>                              | The number of the payment sent to the payee. |
| <b>Check Amount</b>                              | The amount of the payment.                   |

# **b. Fields – Search Results** [\(Figure 8\)](#page-6-1)

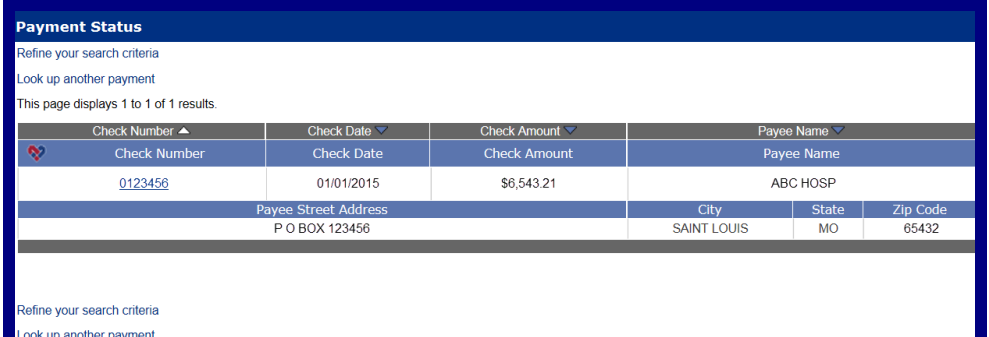

Figure 8. Payment Status–Search Results Fields.

Table 2. Payment Status–Search Results Fields.

<span id="page-6-1"></span>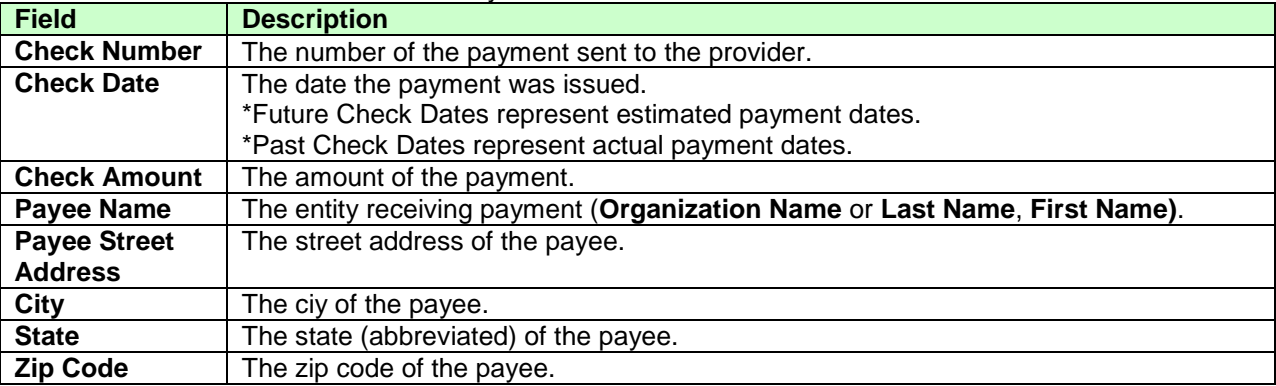

# **c. Fields – Remit Check View** [\(Figure 9\)](#page-7-0)

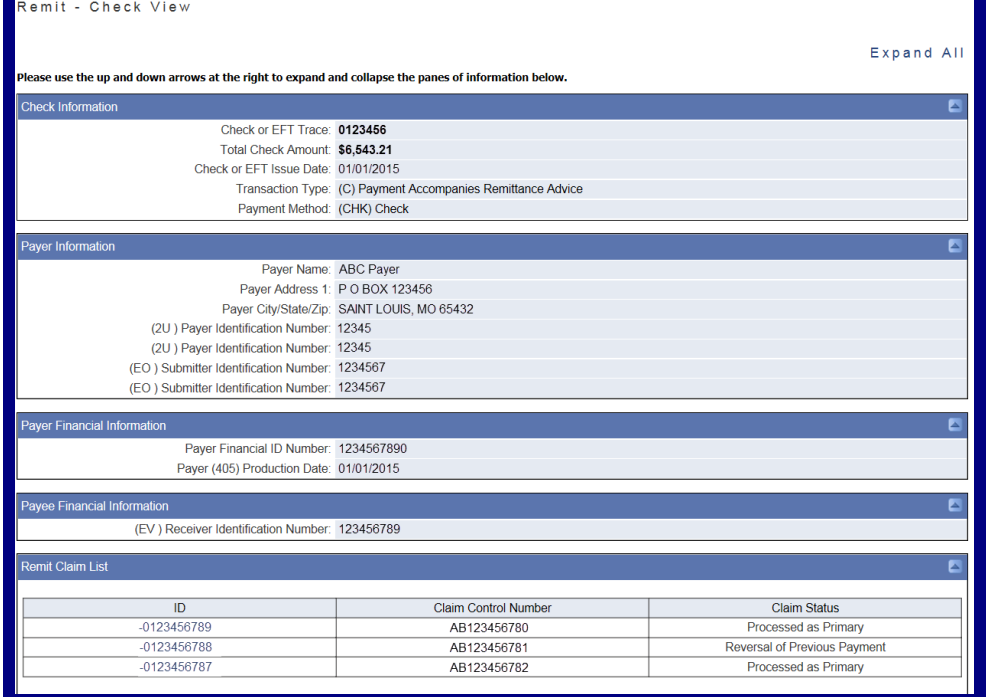

Figure 9. Payment Status–Remit Check View Fields.

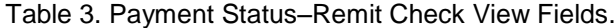

<span id="page-7-0"></span>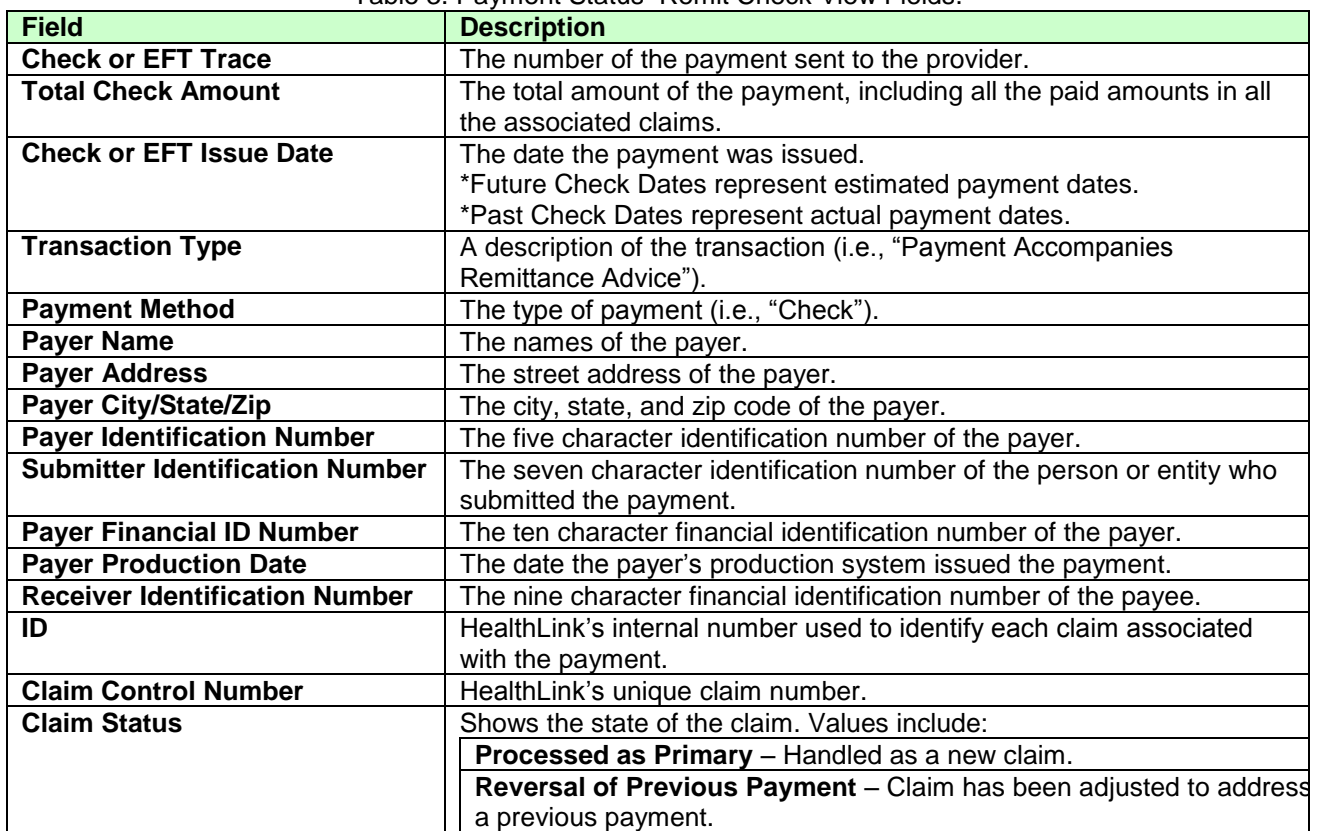

# **d. Fields – Remit Claim View** [\(Figure 10\)](#page-8-0)

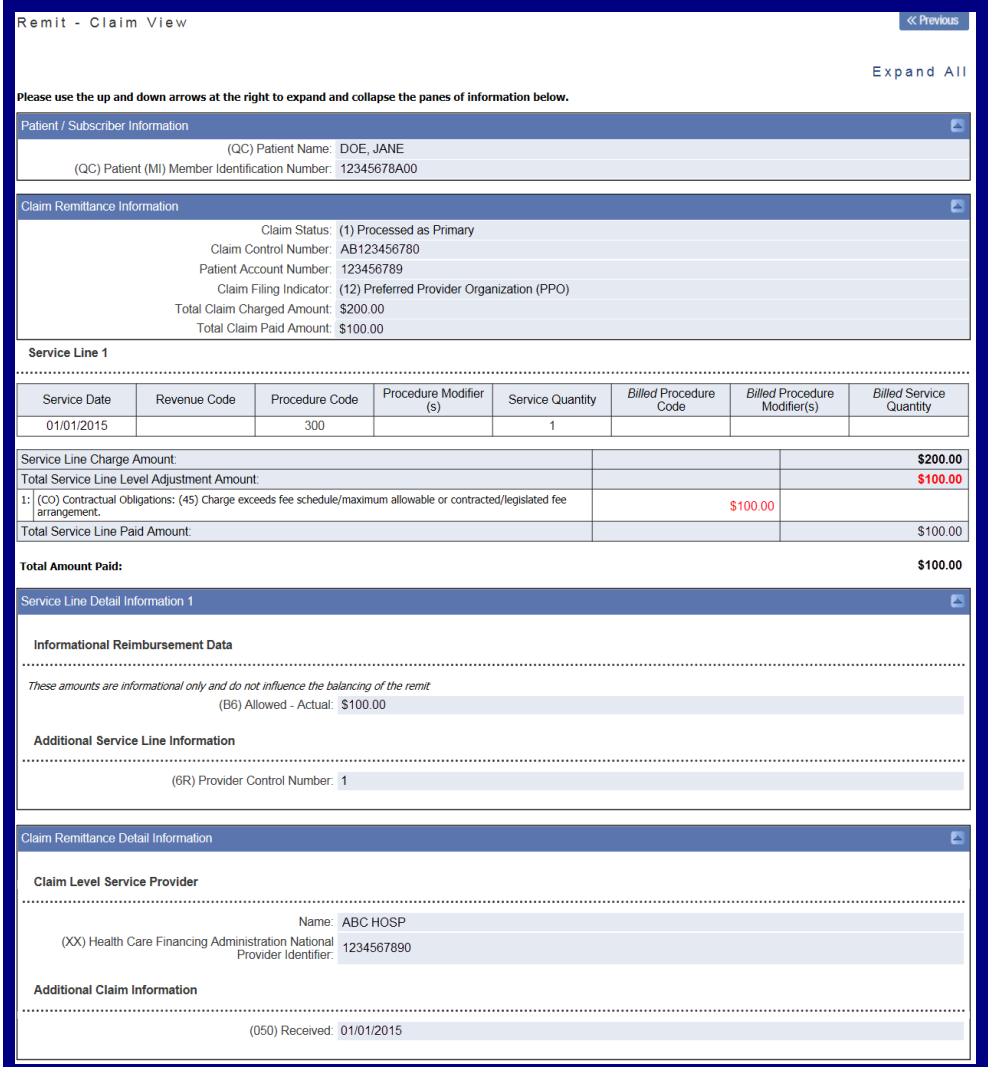

Figure 10. Payment Status–Remit Claim View Fields.

<span id="page-8-0"></span>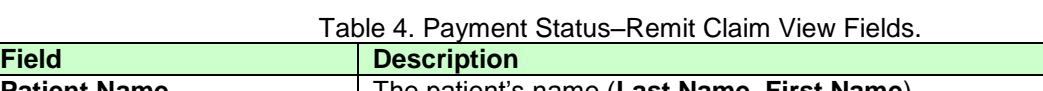

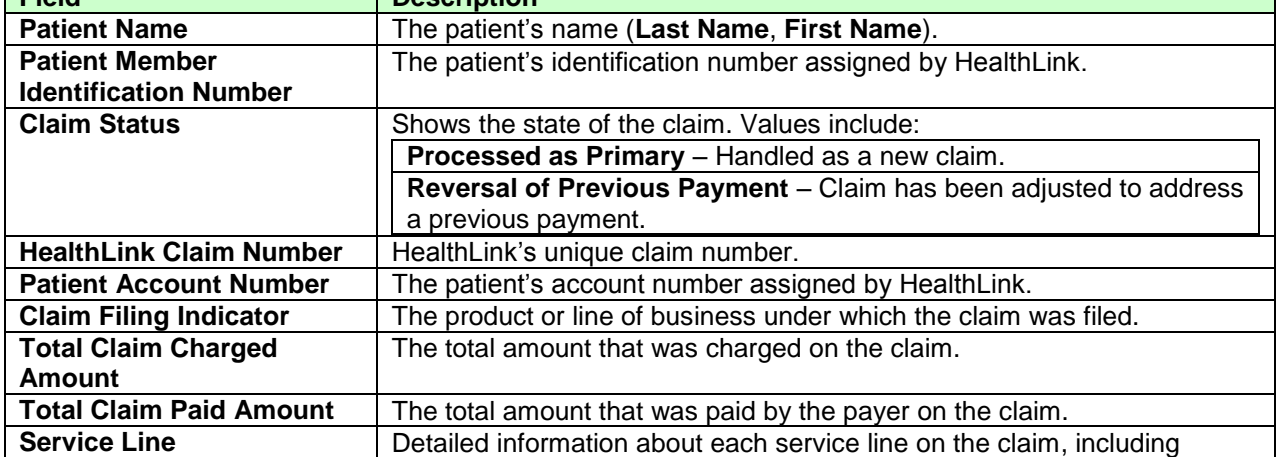

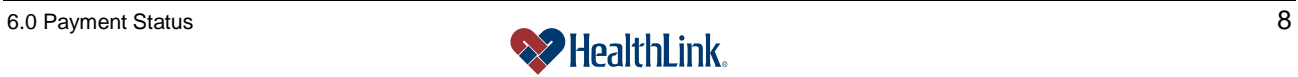

 $\mathcal{L}(\mathcal{A})$ 

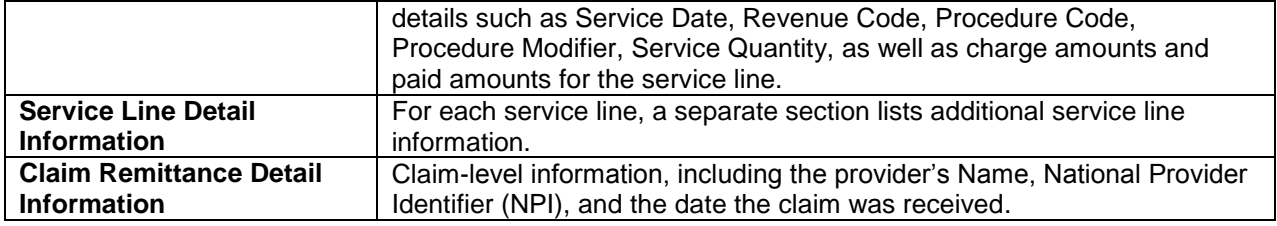

# *6.4 Frequently Asked Questions (FAQ)*

If you were not able to complete a Payment Status task, this Frequently Asked Questions (FAQ) section offers you assistance. This section describes possible scenarios in which you may not be able to complete a task, along with the solutions to those scenarios.

# **Question:**

What if no payments are found? When I am performing a Payment Status inquiry, no payments are found. Our office has submitted claims to HealthLink within the dates I specified. What could be wrong? [\(Figure 11\)](#page-9-0).

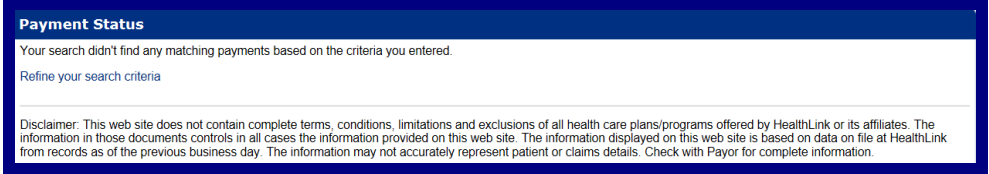

Figure 11. Payment Status–No Claims Found.

### <span id="page-9-0"></span>**Answer:**

If the Payment Status inquiry window displays no payments found, first verify the check number is correct. Next, check the State of Illinois provider reimbursement schedule, as it may be possible that the payment has not yet been released to the provider at this time.

### **Question:**

What if the payment I am viewing has incorrect information?

### **Answer:**

If you believe the payment you are viewing is not correct, please contact Customer Service at **800-624-2356**.

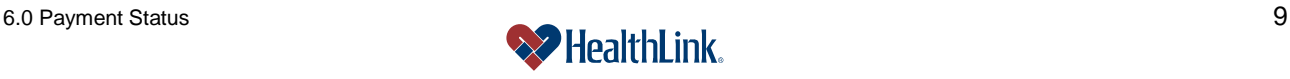